# **Peripherals**

PC Cards

**Printers** 

## **PC Cards**

**PC Card Types** 

Extended PC Cards

Installing a PC Card

Removing a PC Card

Top

### **PC Card Types**

The PC Card slot supports two Type II or one Type III cards. The PC Card slot supports CardBus technology and extended PC Cards. "Type" "Type" refers to the card's thickness, not what it does.

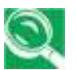

*A PC Card is not a bootable device.*

Top

#### **Extended PC Cards**

An extended PC Card is longer than a standard PC Card. When using extended PC Cards, follow these precautions:

- Protect the exposed end of an installed card. If the end of the card is . struck, the system board may be damaged.
- Always remove an extended PC Card before packing your notebook in ٠ its carry case.

Top

#### **Installing PC Cards**

PC Cards may be 'hot-swapped', which means you can install a card while your notebook is running. The card will be detected automatically.

Usually PC Cards have a mark or symbol to show which end to insert into the slot. Cards are keyed to prevent incorrect insertion. Check the documents that came with your card if the orientation is unclear.

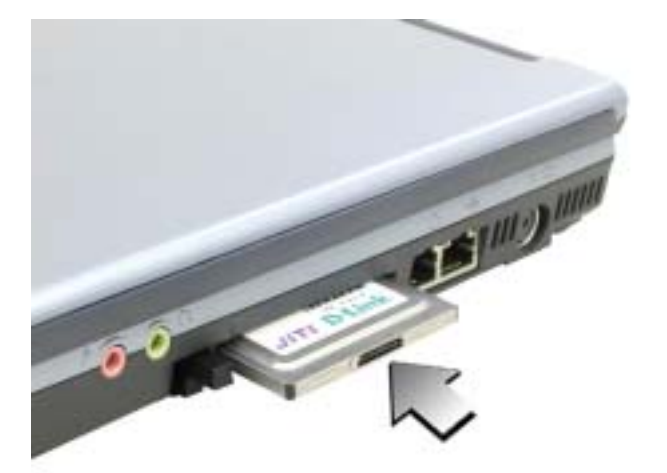

- 1. Hold the card with its orientation symbol pointing into the slot and the top side of the card facing up. The push-button latch may need to be in before inserting the card.
- 2. Slide the card into the slot until it clicks into the connector.
- 3. If you encounter too much resistance, do not force the card. Check the card orientation and try again.

Your notebook will recognize most PC Cards and automatically load the the appropriate device driver. If the configuration program tells you to

load the manufacturer's drivers, use the floppy disk or CD that came with the PC Card.

Top

## **Removing PC Cards**

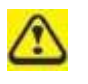

*Before removing a PC Card, stop it running from the configuration utility utility on the taskbar. Failure to do so could result in data loss. Never try try to remove a PC Card by pulling on its cable, if one is attached.*

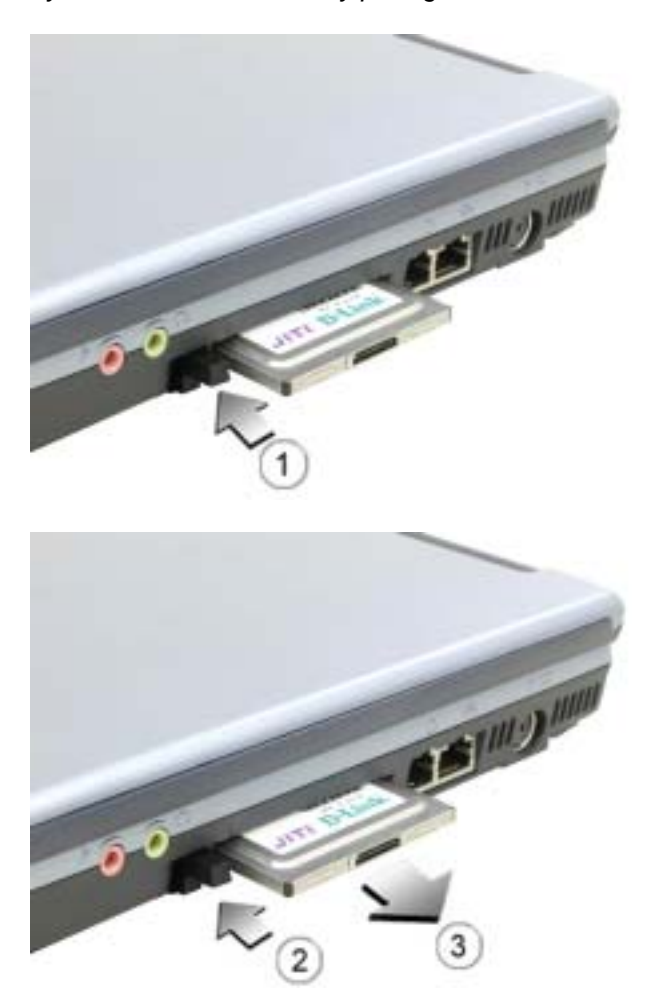

- 1. Press the release latch.
- 2. Press the latch again to eject the card.
- 3. Remove the card.

Top

#### **Printers**

Check the printer documentation to check your printer has a parallel interface. If the printer can be switched between both, choose parallel as it is faster.

If your printer did not come with a suitable printer cable, you can purchase one from a computer or electronics store.

These instructions are for a parallel printer, the most common type of interface.

- 1. Turn off your notebook.
- 2. Connect the printer cable to the printer and to your notebook's parallel port.
- 3. Plug the printer's power cable into an electrical outlet.

For further steps, refer to the documentation that came with your printer. printer.

If you started your computer with a printer connected and turned on, it may have been detected automatically (Plug and Play). If not, then you may have to install the printer driver for your printer, either using the instructions provided with your printer, or in Windows XP via **Start -> Control Panel -> Pick a Category**… **-> Printers or Other Hardware - > Pick a task**… **-> Add a Printer -> Add Printer Wizard** or in the Control Panel Classic Interface, **Printers and Faxes -> Add a Printer - > Add Printer Wizard**.

The Add Printer Wizard interface will take you through the steps to connect your notebook and printer.

Top

Peripherals 2018 2019 2019 2020 2021 2021 2022 2021 2022 第 5 頁, 共 5 頁